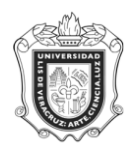

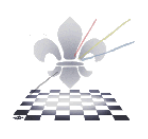

## **SYRCEGR CONCENTRADO DE CAPTURA DE EGRESADOS**

**SYRCEGR:** Concentrado de la captura de los egresados en la forma SWATEGR.

**Objetivo**: Llevar un concentrado de todos los registros realizados por un usuario en un periodo de tiempo determinado.

### **Instrucciones:**

**Paso 1.** Ingresar a la forma **SYRCEGR**.

Ingresar a la forma **SYRCEGR**, mediante el Acceso Directo que aparece en la pantalla principal del sistema. Aparecerá la siguiente pantalla:

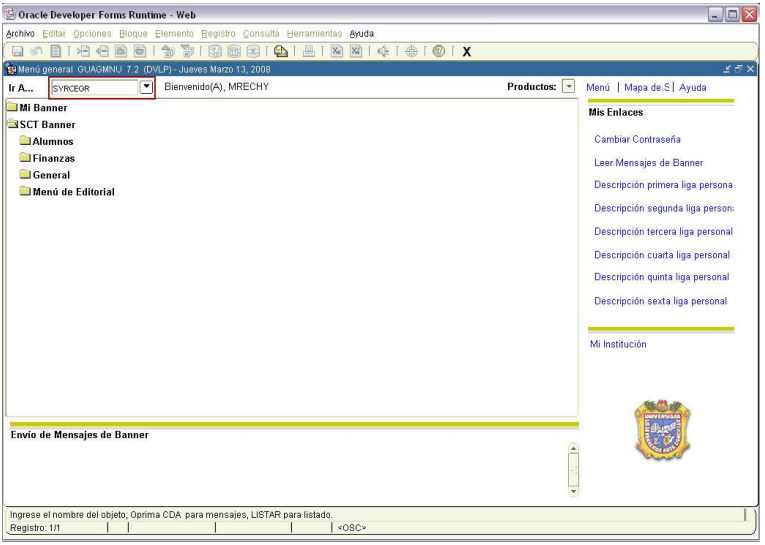

## **Paso 2.** Seleccionar impresora

Una vez que se encuentra dentro de la forma **SYRCEGR**, oprima el botón BLOQUE SIGUIENTE

y en el apartado de Impresora, debe escribir con letras mayúsculas la palabra **DATABASE** como se muestra en la siguiente pantalla:

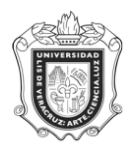

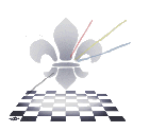

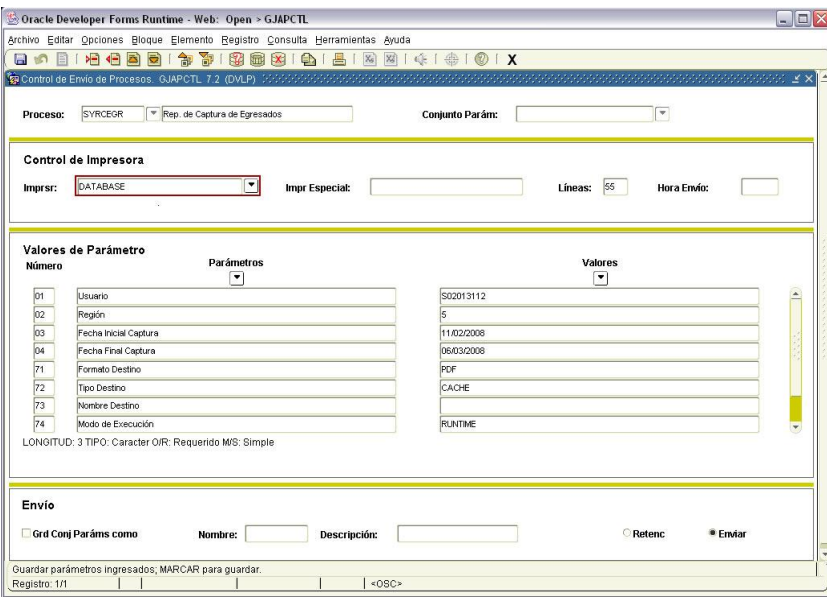

## **Paso 3.** Definir valores para los parámetros.

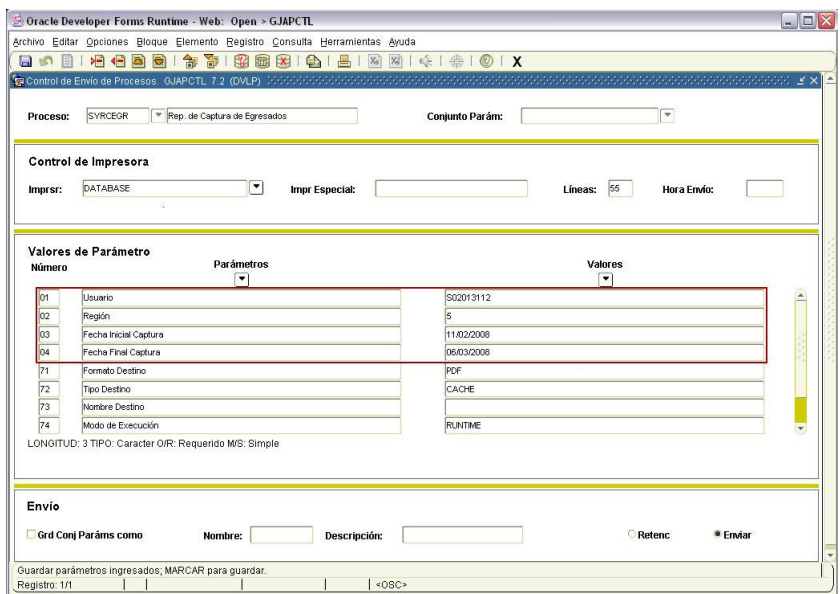

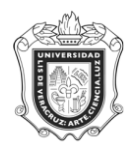

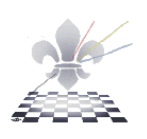

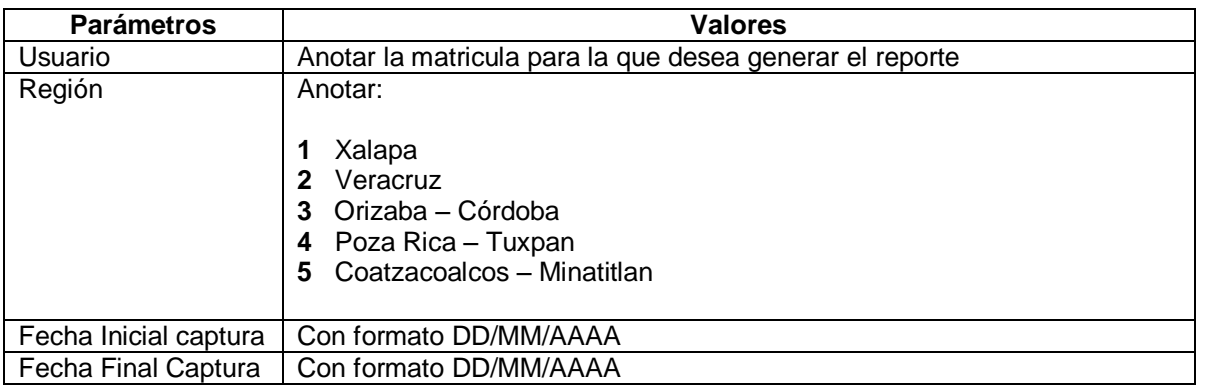

Paso 4. Guardar y enviar parámetros.

Una vez ingresados los parámetros presionar el botón **Enviar** como se ilustra a continuación.

- 1. Guardar conjunto de parámetros.
- Grd Conj Paráms como
- 2. Enviar registro **Emviar**
- 
- 3. Dar clic en el botón guardar  $\boxed{2}$ .

Estas acciones las puede identificar en la imagen que a continuación se presenta.

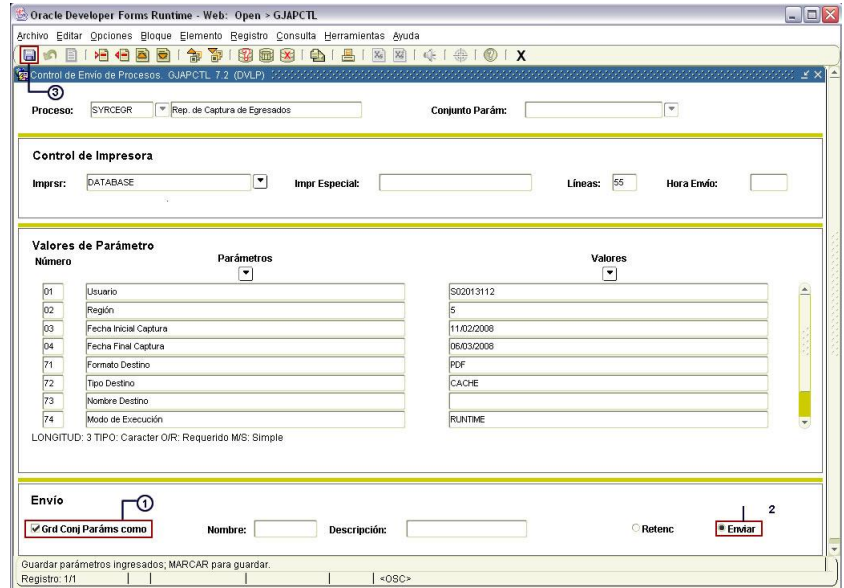

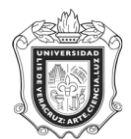

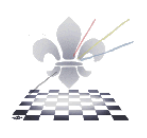

## **Paso 5.** Imprimir Reporte

La imagen muestra un reporte.

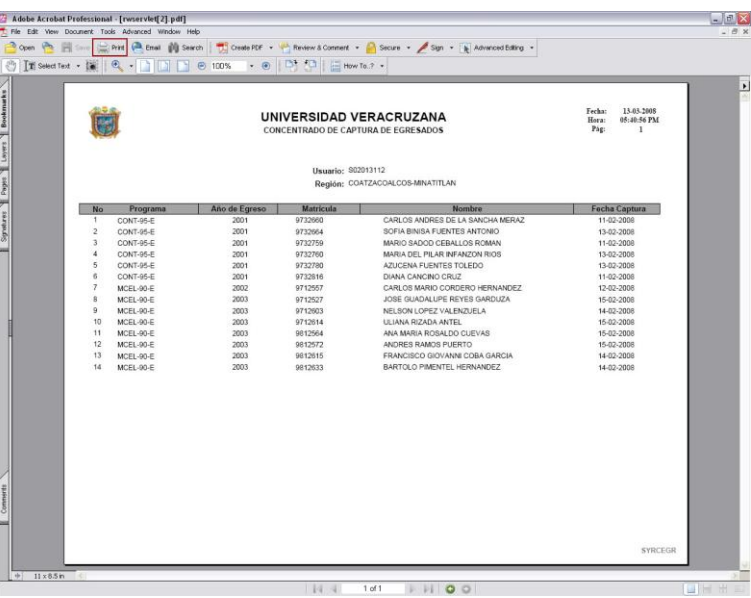

## **Paso 1.**

Seleccione la impresora (puede ser una impresora conectada al equipo o una en red),

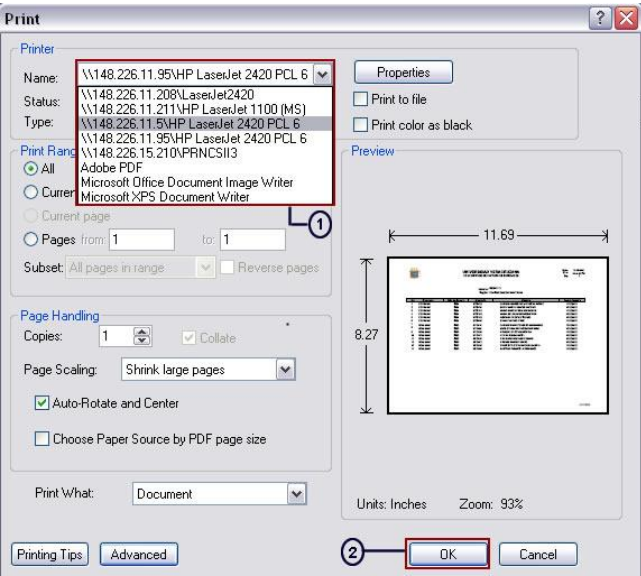

## **Paso 2.**

Presione el botón OK de la ventana.

Para continuar con otro reporte cierre la ventana y vuelva a la ventana que muestra la forma **SYRCEGR**.